## 快顯視窗遭封鎖時的處理方法:

一.**IE** 瀏覽器的設定:

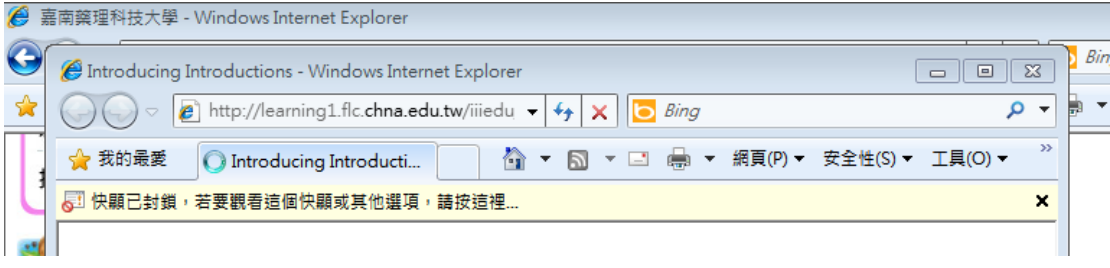

(以上圖片為 IE 遇到快顯封鎖的例子)

快顯通過步驟(以 IE8 為範例)

1. 首先請在任意網頁區域按"Alt"開啟上工具列(IE8 預設為隱藏)

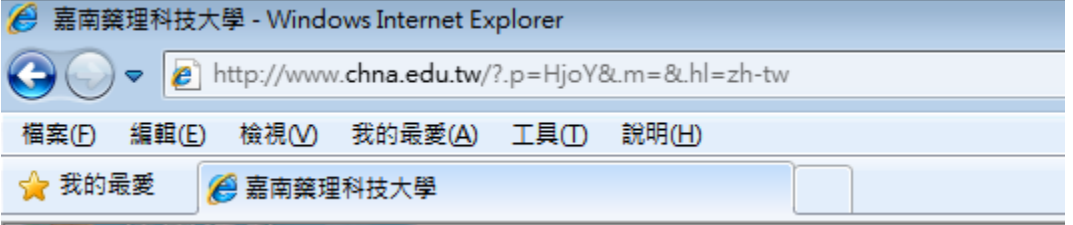

2. 接著點選工具-->網際網路選項

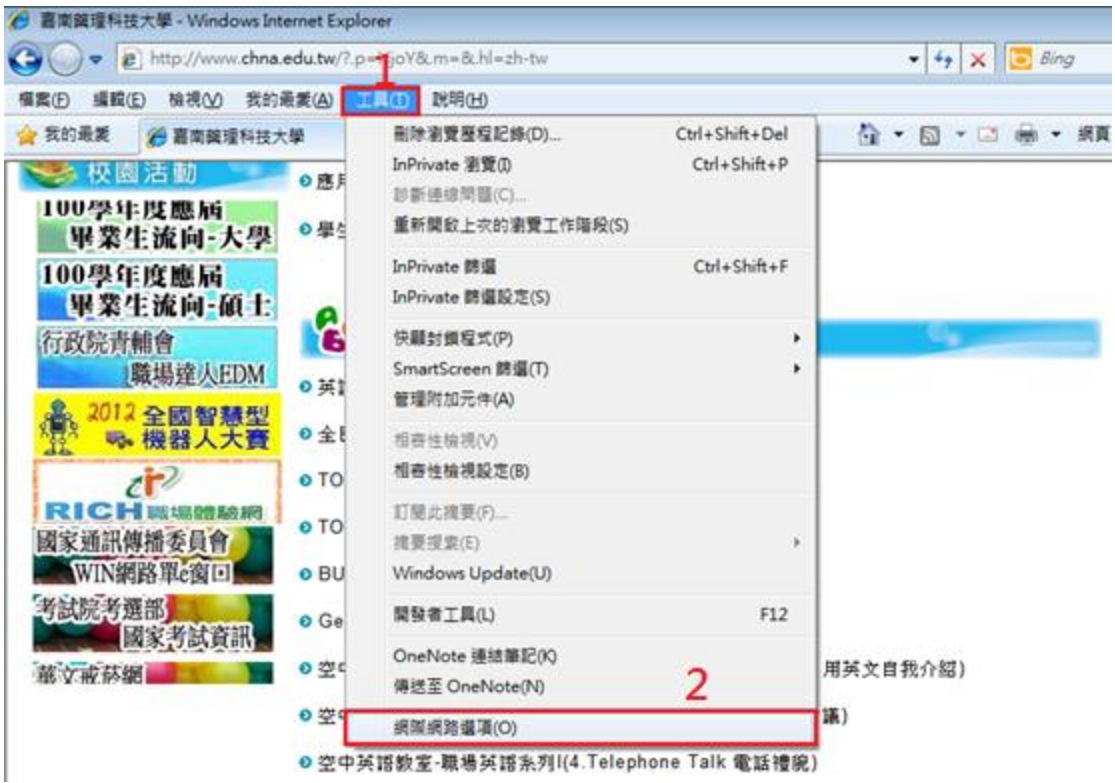

3. 接著請點選上列的"隱私權",然後點選下面快顯封鎖程式區塊裡的"設定"

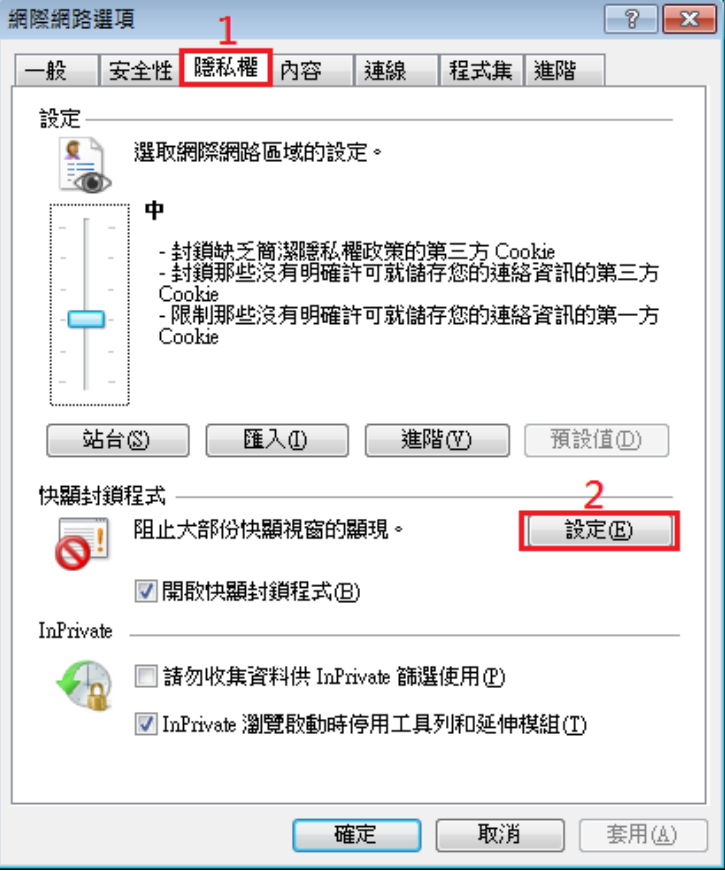

4. 接著在"要允許的網站網址"裡面輸入欲通過之網址(這邊以" <http://learning1.flc.chna.edu.tw/>"為範例),然後點選新增即可

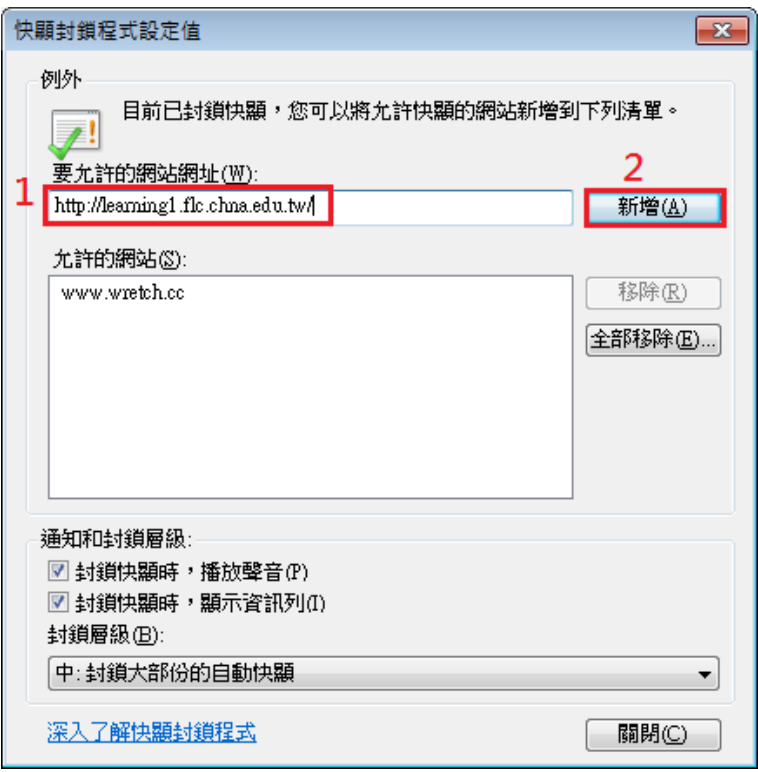

## 二.**Google Toolbar** 的設定:

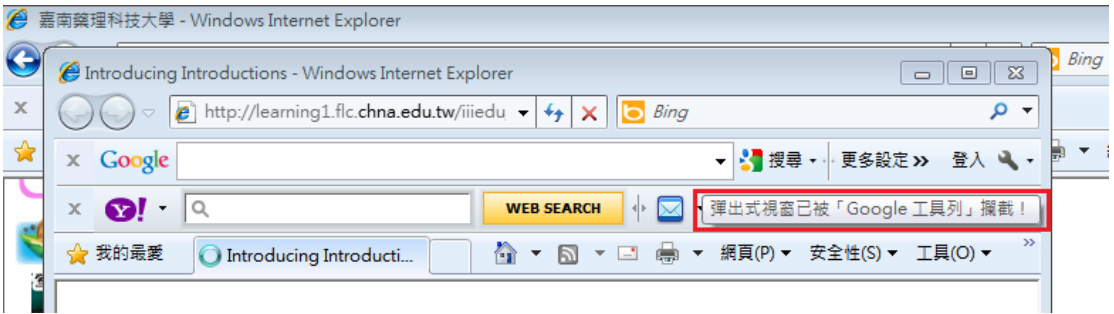

(以上圖片為 Google Tools 遇到快顯封鎖的例子)

Google Tools 通過快顯封鎖只需要兩個步驟即可解決(或是點選小箭頭左邊的封 鎖圖案也可以通過)

1.點選小箭頭

2.點選允遠允許來自"欲通過之網址"的彈出式視窗(這邊以"

<http://learning1.flc.chna.edu.tw/>"為範例)

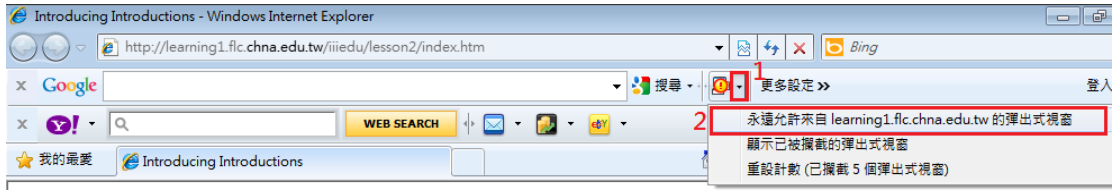